# **TOTVS**

#### **Nova Integração entre Protheus e SIGAGFE**

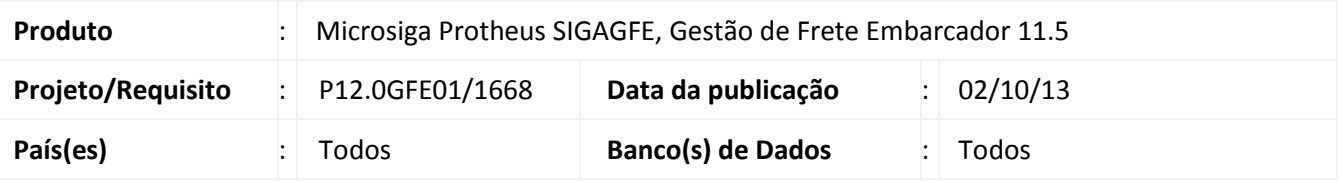

Esta melhoria possibilita a integração de dados entre rotinas do **ERP Microsiga Protheus** e o ambiente do **Gestão de Frete Embarcador (SIGAGFE)** utilizando comunicação direta entre as rotinas, sem aplicativos intermediários e sem tráfego de dados no formato XML, com o objetivo de aperfeiçoar a comunicação entre os módulos. São mantidas as regras de negócio atuais da integração, alterando-se apenas o modelo de troca de dados.

### **Procedimento para Implementação**

O sistema é atualizado logo após a aplicação do pacote de atualizações (Patch) desta melhoria.

O compatibilizador U\_GFE11I17 server para aumentar o tamanho do campo GUJ\_VALOR que é campo que contém a expressão do filtro de documentos de carga (GFEA048), deve ser aplicado caso necessário.

## Importante

Antes de executar o compatibilizador U\_GFE11I07 e U\_GFE11I17 é imprescindível:

- a) Realizar o backup da base de dados do produto que será executado o compatibilizador (diretório "\PROTHEUS11\_DATA\DATA") e dos dicionários de dados "SXs" (diretório "\PROTHEUS11\_DATA\ SYSTEM").
- b) Os diretórios acima mencionados correspondem à **instalação padrão** do Protheus, portanto, devem ser alterados conforme o produto instalado na empresa.
- c) Essa rotina deve ser executada em **modo exclusivo**, ou seja, nenhum usuário deve estar utilizando o sistema.
- d) Se os dicionários de dados possuírem índices personalizados (criados pelo usuário), antes de executar o compatibilizador, certifique-se de que estão identificados pelo *nickname*. Caso o compatibilizador necessite criar índices, irá adicioná-los a partir da ordem original instalada pelo Protheus, o que poderá sobrescrever índices personalizados, caso não estejam identificados pelo *nickname*.
- e) O compatibilizador deve ser executado com a **Integridade Referencial desativada\***.

Este documento e de propriedade da TOTVS. Todos os direitos reservados. ©

# **I** TOTVS

# Atenção

**O procedimento a seguir deve ser realizado por um profissional qualificado como Administrador de Banco de Dados (DBA) ou equivalente!** 

**A ativação indevida da Integridade Referencial pode alterar drasticamente o relacionamento entre tabelas no banco de dados. Portanto, antes de utilizá-la, observe atentamente os procedimentos a seguir:**

- i. No **Configurador (SIGACFG)**, veja **se a empresa utiliza** Integridade Referencial, selecionando a opção **Integridade/Verificação (APCFG60A)**.
- ii. Se **não há** Integridade Referencial **ativa**, são relacionadas em uma nova janela todas as empresas e filiais cadastradas para o sistema e nenhuma delas estará selecionada. Neste caso, **E SOMENTE NESTE, não é necessário** qualquer outro procedimento de **ativação ou desativação** de integridade, basta finalizar a verificação e aplicar normalmente o compatibilizador, conforme instruções.
- iii. **Se há** Integridade Referencial **ativa** em **todas as empresas e filiais**, é exibida uma mensagem na janela **Verificação de relacionamento entre tabelas**. Confirme a mensagem para que a verificação seja concluída, **ou**;
- iv. **Se há** Integridade Referencial **ativa** em **uma ou mais empresas**, que não na sua totalidade, são relacionadas em uma nova janela todas as empresas e filiais cadastradas para o sistema e, somente, a(s) que possui(em) integridade está(arão) selecionada(s). Anote qual(is) empresa(s) e/ou filial(is) possui(em) a integridade ativada e reserve esta anotação para posterior consulta na reativação (ou ainda, contate nosso Help Desk Framework para informações quanto a um arquivo que contém essa informação).
- v. Nestes casos descritos nos itens **"iii"** ou **"iv", E SOMENTE NESTES CASOS**, é necessário **desativar** tal integridade, selecionando a opção **Integridade/ Desativar (APCFG60D)**.
- vi. Quando desativada a Integridade Referencial, execute o compatibilizador, conforme instruções.
- vii. Aplicado o compatibilizador, a Integridade Referencial deve ser reativada, **SE E SOMENTE SE tiver sido desativada**, através da opção **Integridade/Ativar (APCFG60)**. Para isso, tenha em mãos as informações da(s) empresa(s) e/ou filial(is) que possuía(m) ativação da integridade, selecione-a(s) novamente e confirme a ativação.

#### **Contate o Help Desk Framework EM CASO DE DÚVIDAS!**

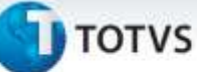

1. Em Microsiga Protheus TOTVS Smart Client (se versão 10) ou ByYou Smart Client (se versão 11), digite U\_GFEUMAN no campo Programa Inicial.

## Importante

Para a correta atualização do dicionário de dados, certifique-se que a data do compatibilizador seja

igual ou superior a 26/06/2013.

- 2. Clique em OK para continuar.
- 3. Após a confirmação é exibida uma tela para a seleção da empresa em que o dicionário de dados será modificado ou é apresentada a janela para seleção do compatibilizador. Selecione o programa U\_GFE11I07 e U\_GFE11I17.
- 4. Ao confirmar é exibida uma mensagem de advertência sobre o backup e a necessidade de sua execução em **modo exclusivo**.
- 5. Clique em Sim para iniciar o processamento. O primeiro passo da execução é a preparação dos arquivos. É apresentada uma mensagem explicativa na tela.
- 6. Em seguida, é exibida a janela **Atualização concluída** com o histórico (log) de todas as atualizações processadas. Nesse log de atualização, são apresentados somente os campos atualizados pelo programa. O compatibilizador cria os campos que ainda não existem no dicionário de dados.
- 7. Clique em **Gravar** para salvar o histórico (*log*) apresentado.
- 8. Clique em **OK** para encerrar o processamento.

#### 1. Criação e Alteração no arquivo SX6 – Parâmetros:

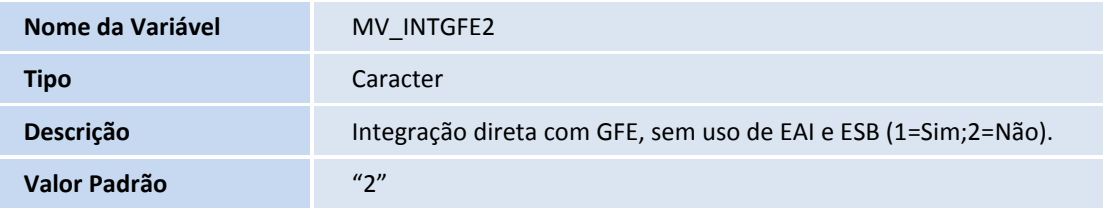

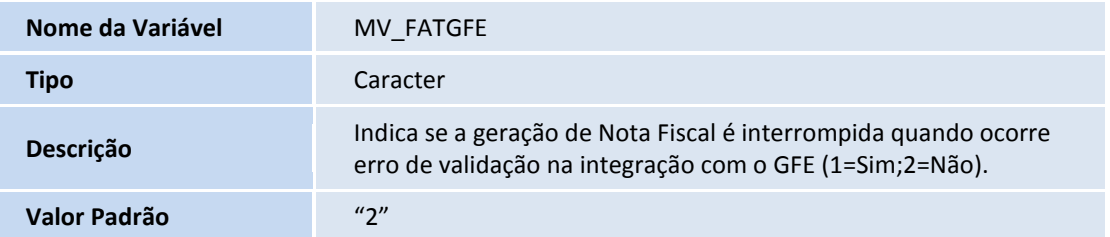

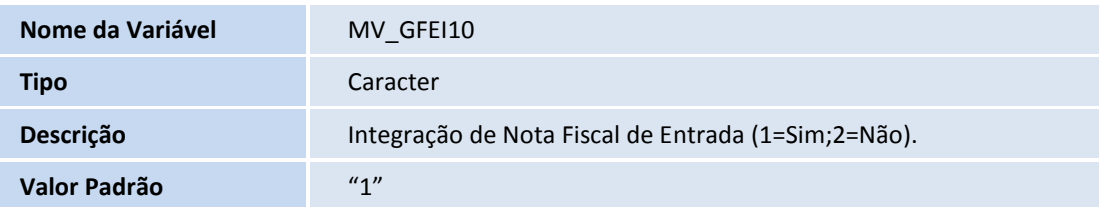

ö

## **Título do documento**

# **D** TOTVS

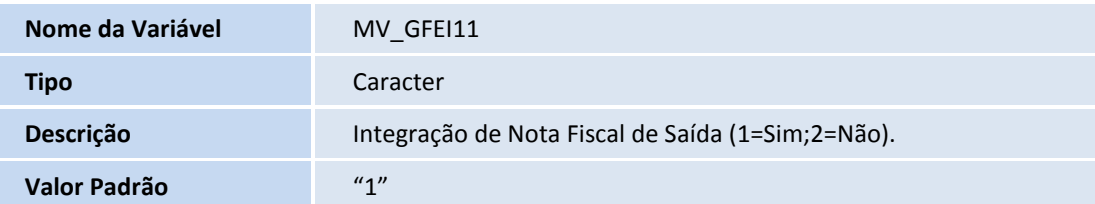

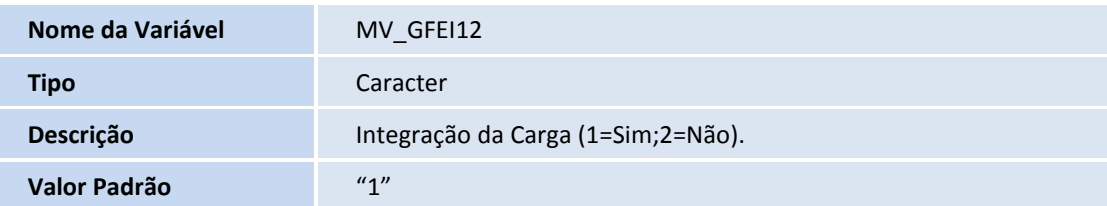

## 2. Alteração de campos no arquivo SX3 – Campos:

GU3\_TPTRIB:

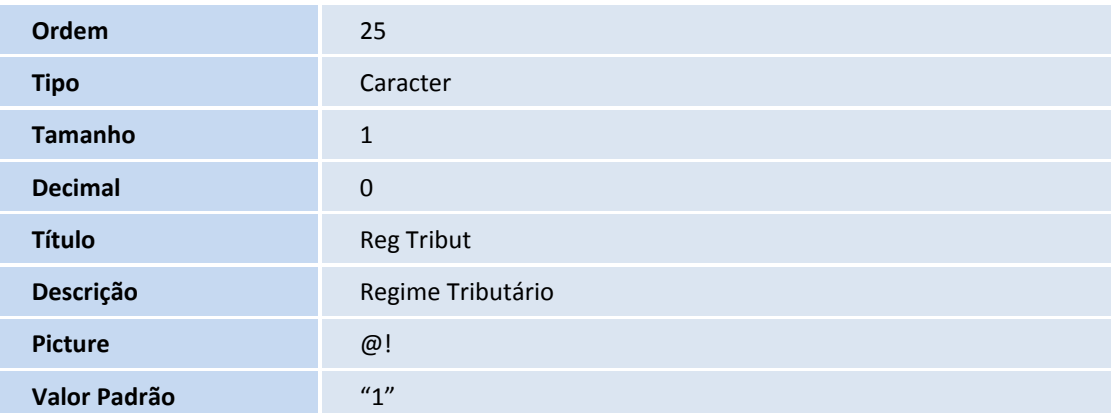

GW8\_CDCLFR:

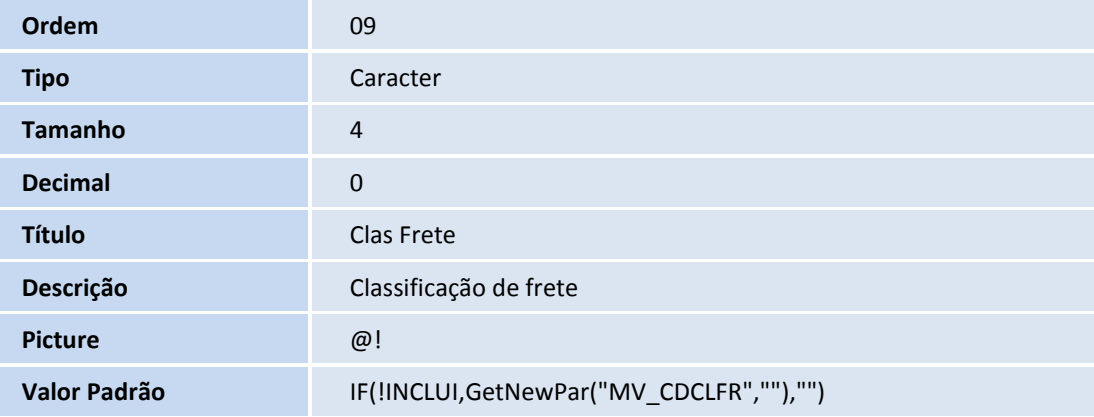

# **D** TOTVS

## GUE\_TITULO:

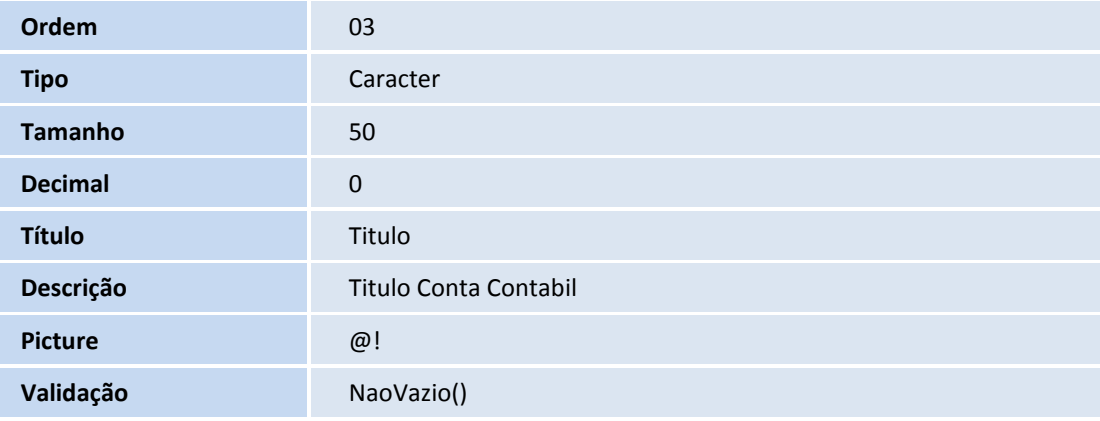

## GUJ\_VALOR:

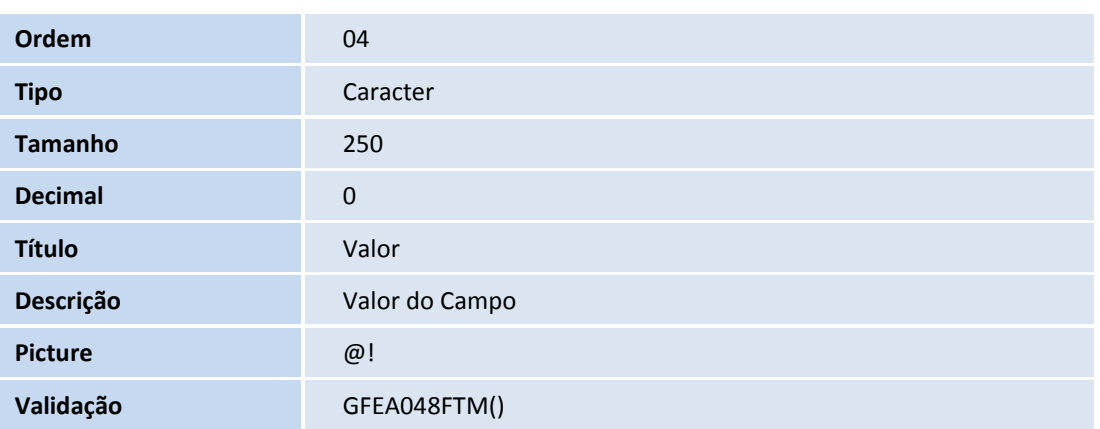

## GW2\_SITRH:

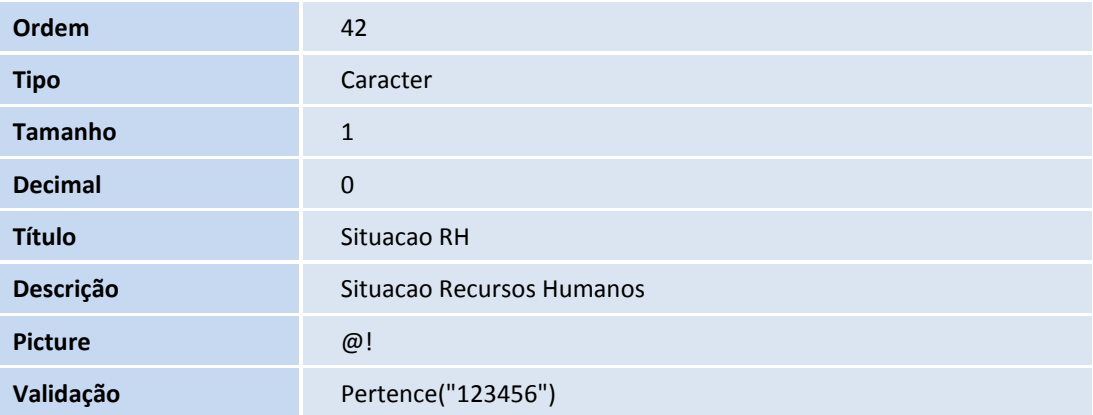

## **Título do documento**

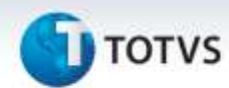

#### **Procedimentos para Configuração**

Não se aplica.

### **Procedimentos para Utilização**

Para que a integração direta sem uso de EAI e TOTVSESB seja utilizada o parâmetro MV\_INTGFE deve estar ativado e o parâmetro MV\_INTGFE2 estar como "1=Direito". Com isso todo cadastro dos programas do Protheus afetados com esta melhoria, serão sincronizados com o SIGAGFE.

Para fazer a relação entre Tipos de Notas Fiscais e os Tipos de Documentos de Carga, é necessário criar a tabela genérica MQ, definindo a chave como o Tipo de Nota Fiscal e a descrição como o Tipo de Documento de Carga que será convertido.

Além disso, para diferenciar as notas de entrada e saída, será incluso um pós-fixo na chave da tabela de acordo com a rotina:

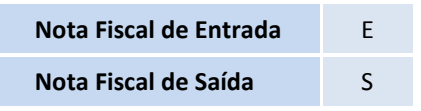

#### **Criação da tabela genérica do Protheus:**

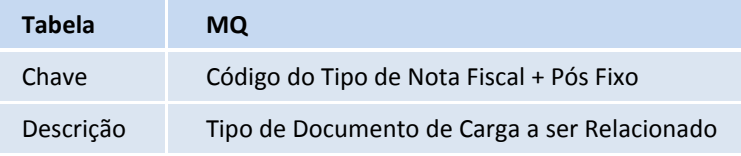

#### **Exemplo de uma tabela de relação:**

#### **Nota Fiscal de Saída**

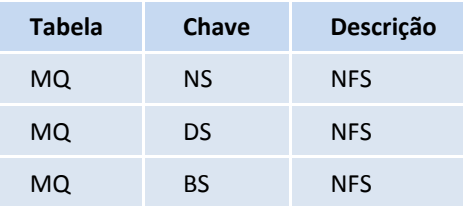

#### **Nota Fiscal de Entrada**

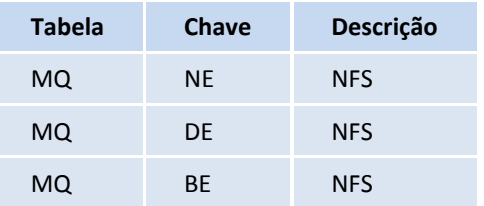

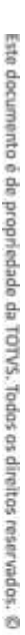

# **I** TOTVS

Mais detalhes sobre o uso das Tabelas Genéricas (SX5) pode ser encontrado no TDN:

Tecnologia TOTVS > Linguagens de programação AdvPL > SDK Microsiga Protheus > Guia do dicionário de dados > SX5 - Tabelas Genéricas.

Na integração dos documentos do GFE para o Protheus (opção do GFE de atualização ou desatualização nos módulos) é utilizado o tipo de entrada e saída da tabela SFM (MATA089 – TES Inteligente). Os tipos de operação devem ser devidamente cadastrados na tabela genérica SX5, X5\_TABELA = DJ, pelo configurador (SIGACFG), caso necessário:

## **Integração de Documentos de Frete como Documento de Entrada:**

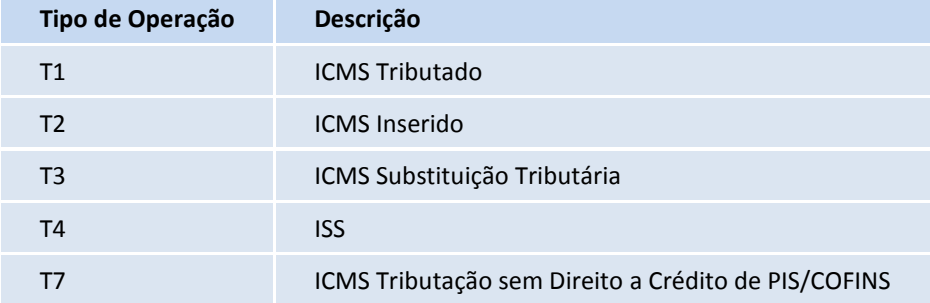

## **Integração de Documentos de Frete como Nota de Conhecimento:**

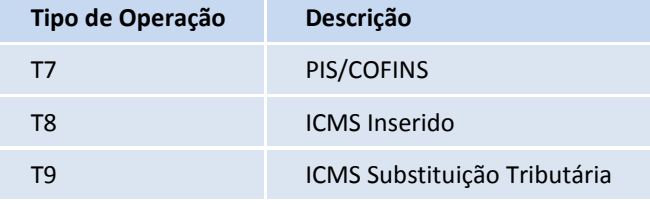

## **Integração de Contratos como Nota de Conhecimento:**

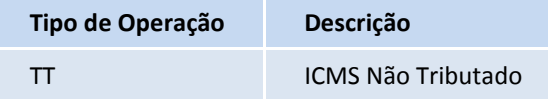

## *Importante*

Na mudança da integração usando EAI/ESB para a integração direta a eliminação do cadastramento dos Adapters EAI deve ser efetuada manualmente pelo módulo SIGACFG.

## **Título do documento**

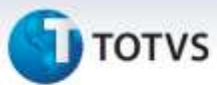

**Tabelas Utilizadas**

## **Informações Técnicas**

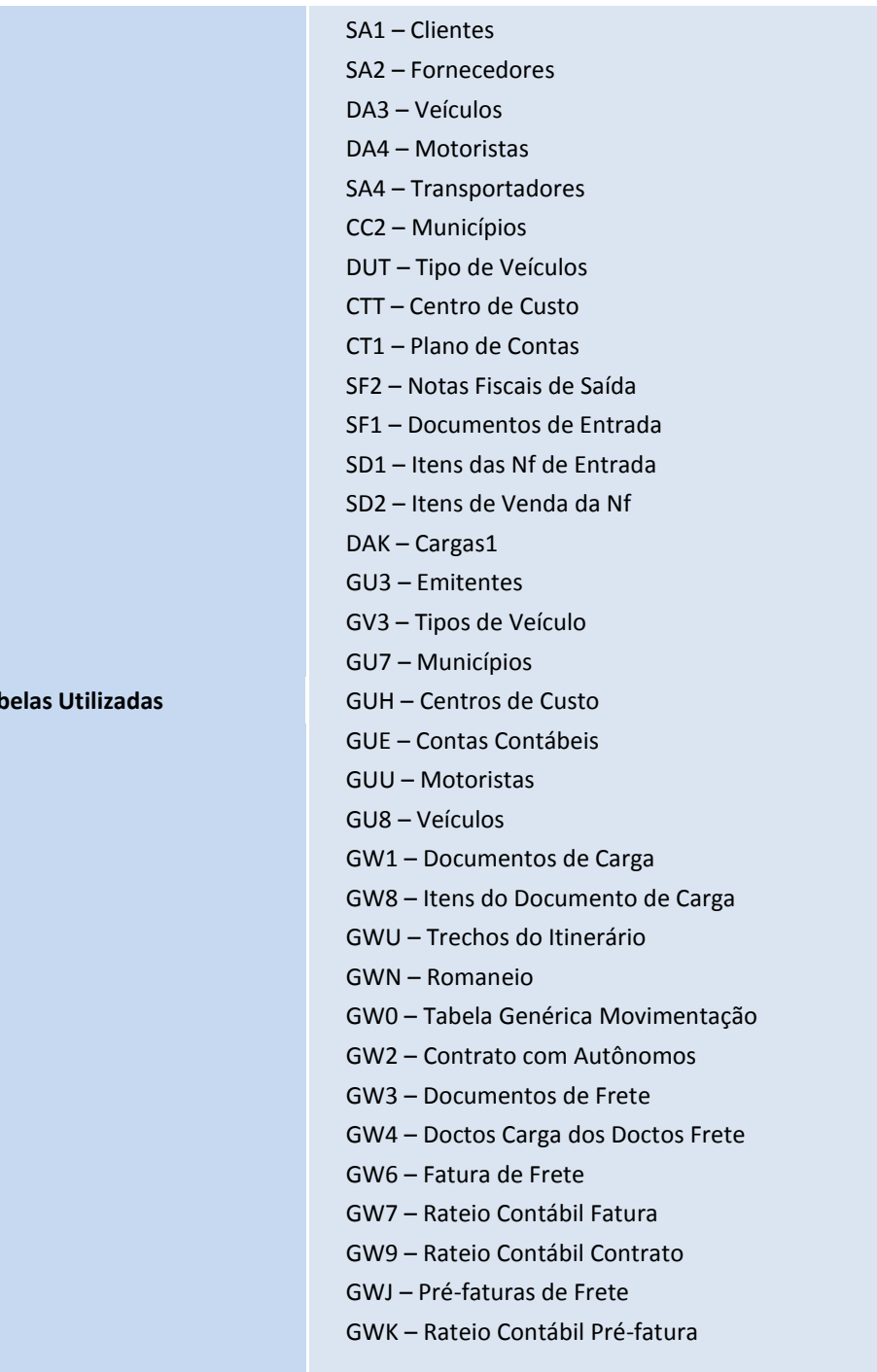

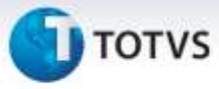

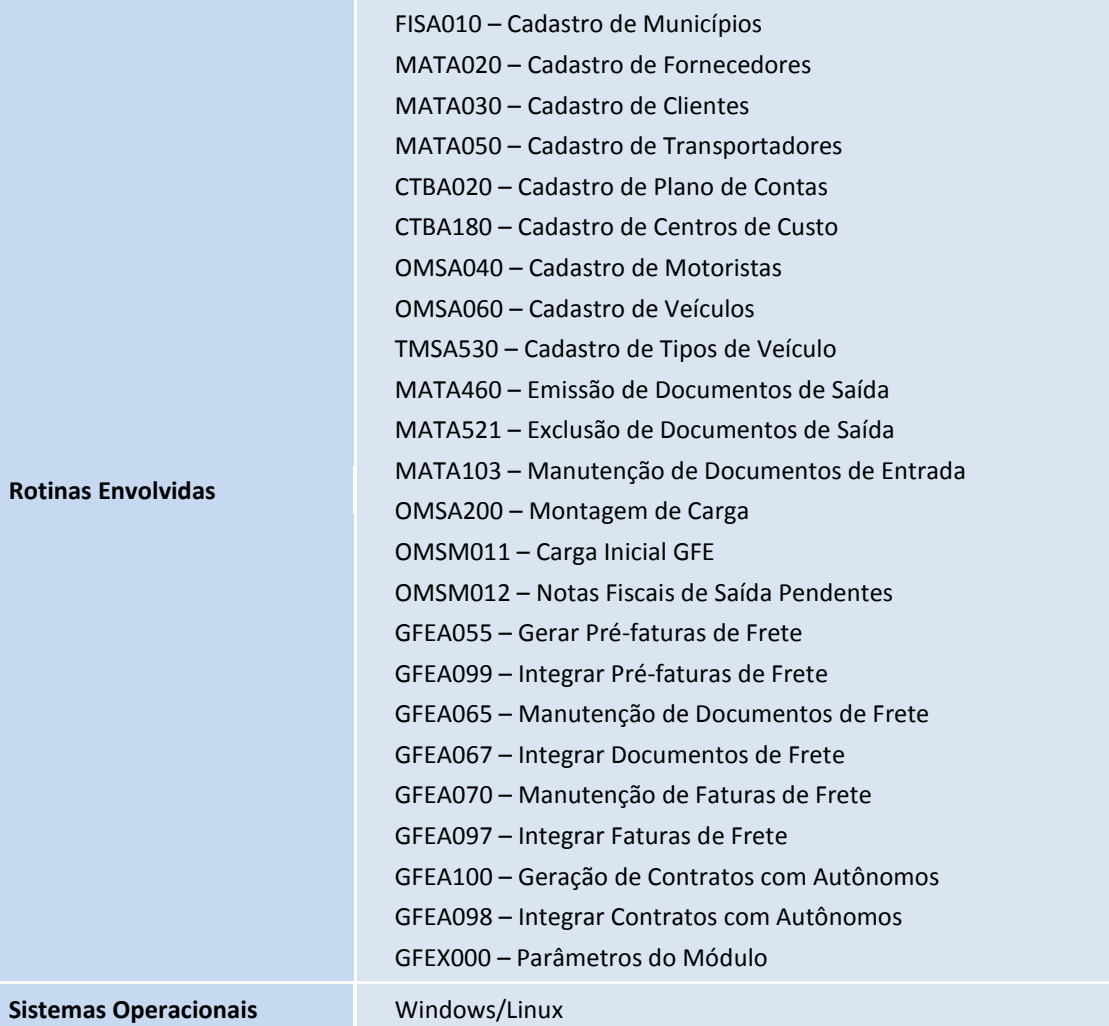